You can use this application to enter information for new hires including requests for computer accounts like Argos, Treeno, or to change information or request accounts for an existing employee.

Start by choosing whether this request is for a new hire or an existing employee. A new hire is defined as someone who is not currently an employee of NECC. An existing employee is defined as someone that is currently employed at NECC in any capacity. If you are not sure which one to choose, choose Existing Employee and try to search for them. If you can't find them with the search then they are most likely a New Hire.

If you choose new hire, you will be sent to a page where you can enter all of the appropriate information for a new employee. If you choose existing employee you will be sent to a page where you can search for the employee and choose an action to perform on this employee.

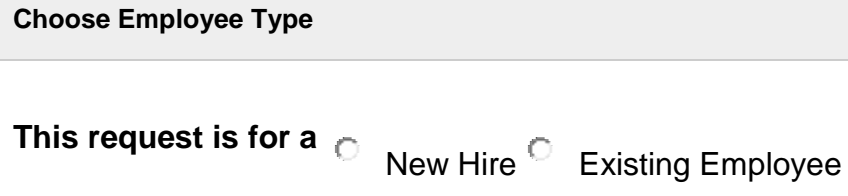

You can use this application to enter information for new hires including requests for computer accounts like Argos, Treeno, or to change information or request accounts for an existing employee.

Start by choosing whether this request is for a new hire or an existing employee. A new hire is defined as someone who is not currently an employee of NECC. An existing employee is defined as someone that is currently employed at NECC in any capacity. If you are not sure which one to choose, choose Existing Employee and try to search for them. If you can't find them with the search then they are most likely a New Hire.

If you choose new hire, you will be sent to a page where you can enter all of the appropriate information for a new employee. If you choose existing employee you will be sent to a page where you can search for the employee and choose an action to perform on this employee.

### **NOTE: Requested actions can take from 3-5 business days to process completely.**

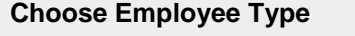

**This request is for a** New Hire **Existing Employee** 

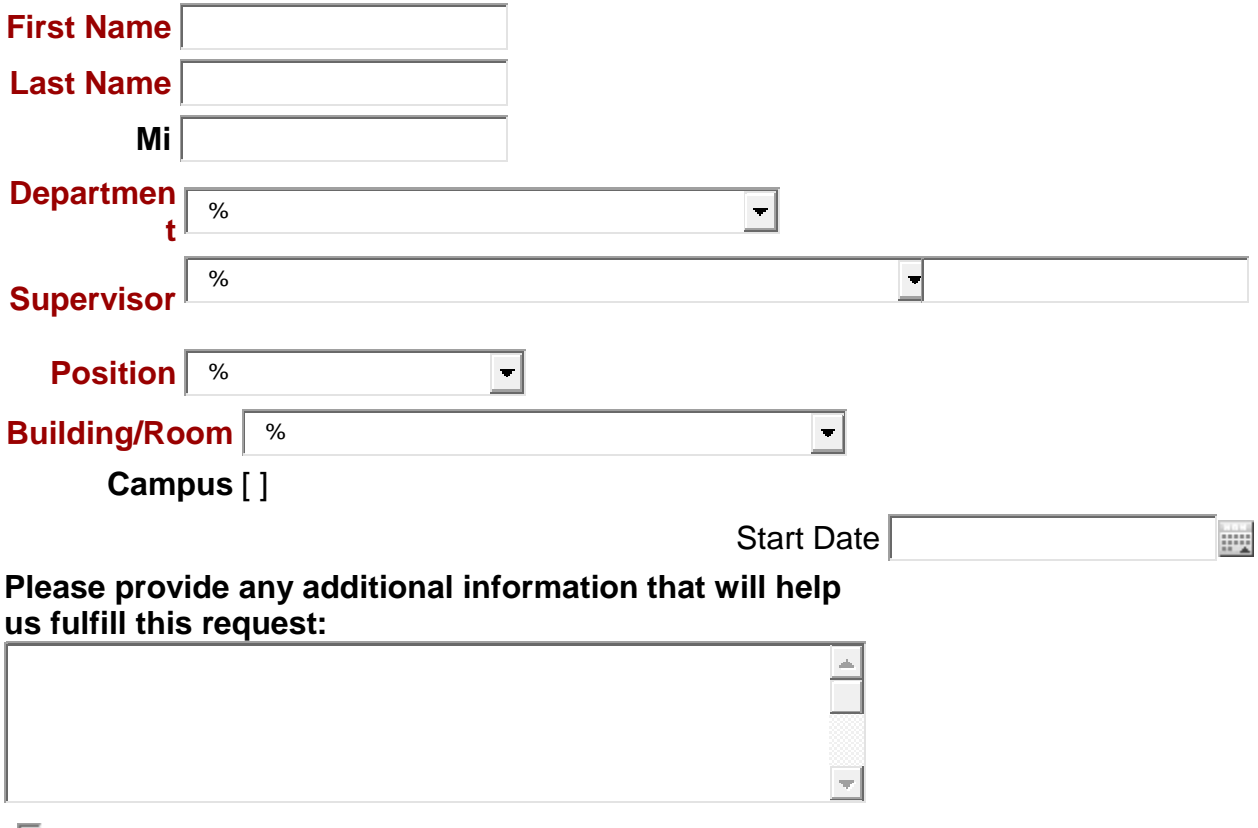

 $\Box$  Request accounts for this user?

Please review the entered information and **press save** when you are satisfied it is correct.

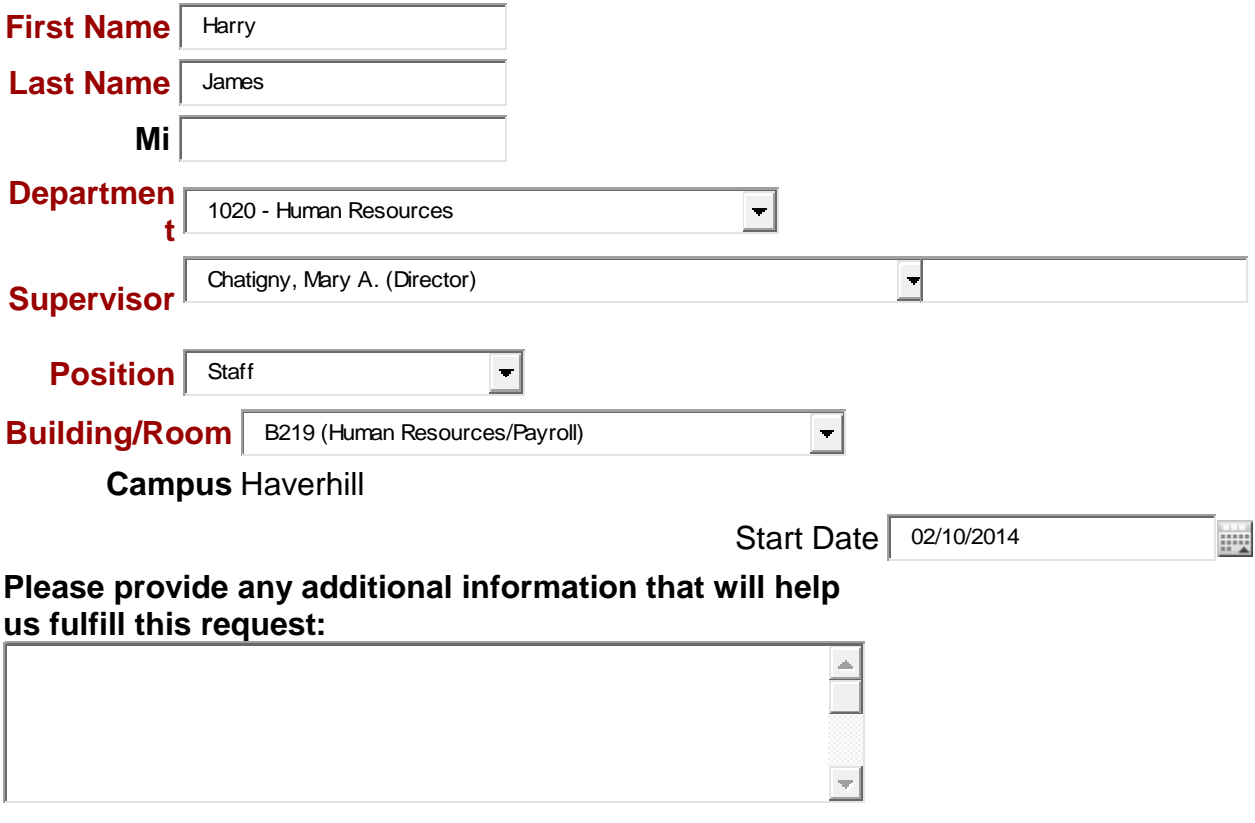

 $\overline{\mathbf{v}}$  Request accounts for this user?

Please review the entered information and **press save** when you are satisfied it is correct.

# New Employee Request Created

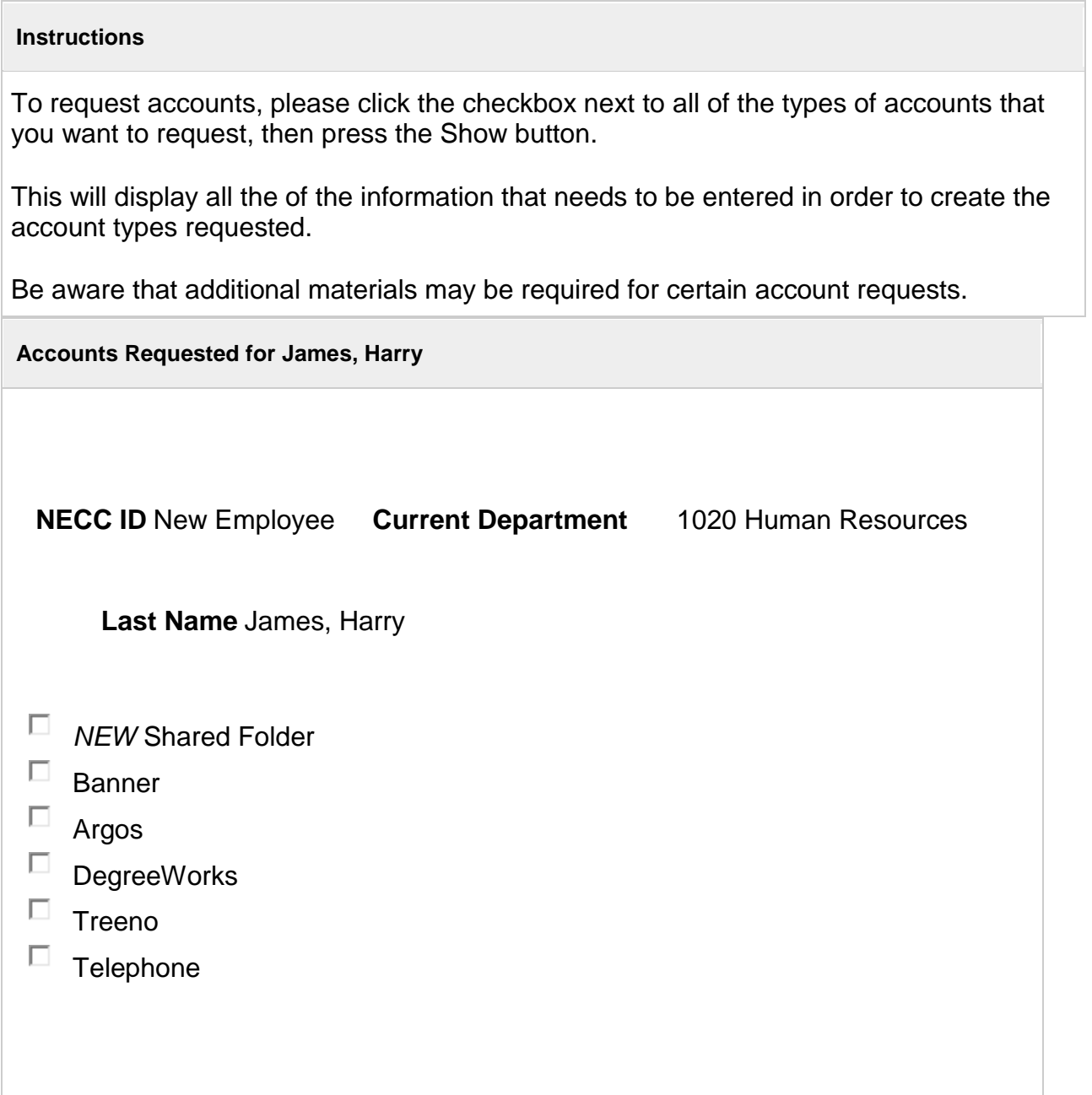

[Employee Search](https://ssbtest.necc.mass.edu:9030/pls/DVLPapex/f?p=121:1:688601623595467::NO:::) > [Request Accounts](https://ssbtest.necc.mass.edu:9030/pls/DVLPapex/f?p=121:110:688601623595467::NO:::)

### New Employee Request Created

#### **Instructions**

To request accounts, please click the checkbox next to all of the types of accounts that you want to request, then press the Show button.

This will display all the of the information that needs to be entered in order to create the account types requested.

Be aware that additional materials may be required for certain account requests.

**Accounts Requested for James, Harry**

### **NECC ID** New Employee **Current Department** 1020-Human Resources

**Last Name** James, Harry

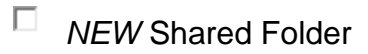

- ⊽ Banner
- П Argos
- $\Box$ **DegreeWorks**
- ⊽ Treeno
- ⊽ Telephone

**Click the 'Show' Button**

### **Banner Account Details**

Please specify the access that the employee will need by choosing from the 'Grant Access Like Users', 'Grant Access To Objects', 'Banner Classes/Job Function' or 'Finance Organizations' popup windows. To access these popups, click on the appropriate  $\Box$  icon. When the popup appears, choose from the list and press the Add button. For 'Grant Access To Objects' you will also need to choose Query or Modify access. If you make a mistake, you can select the item and then click on the remove button for the selected category.

If you can't find what you are looking for, give an explanation in the 'Other' text box.

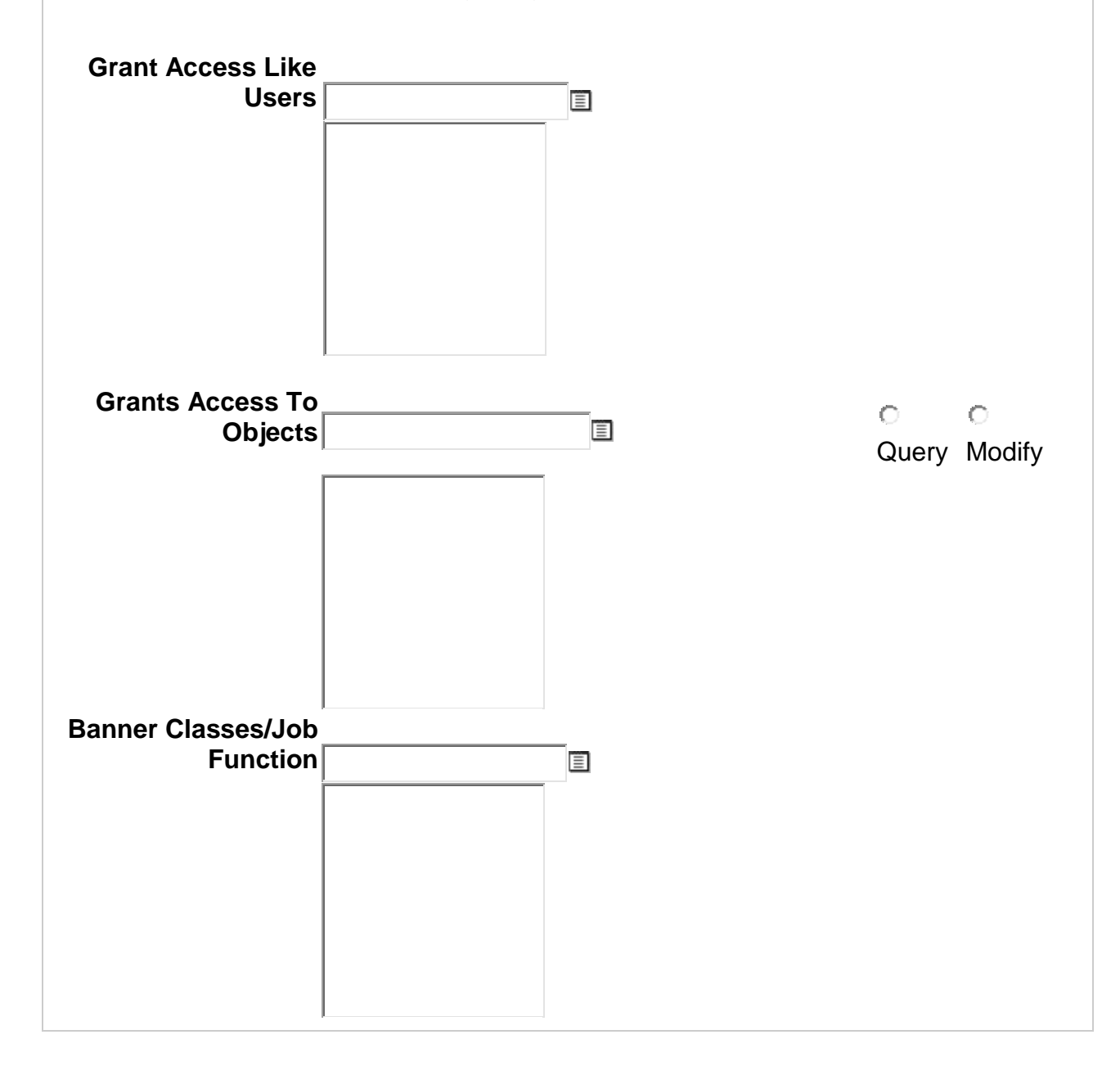

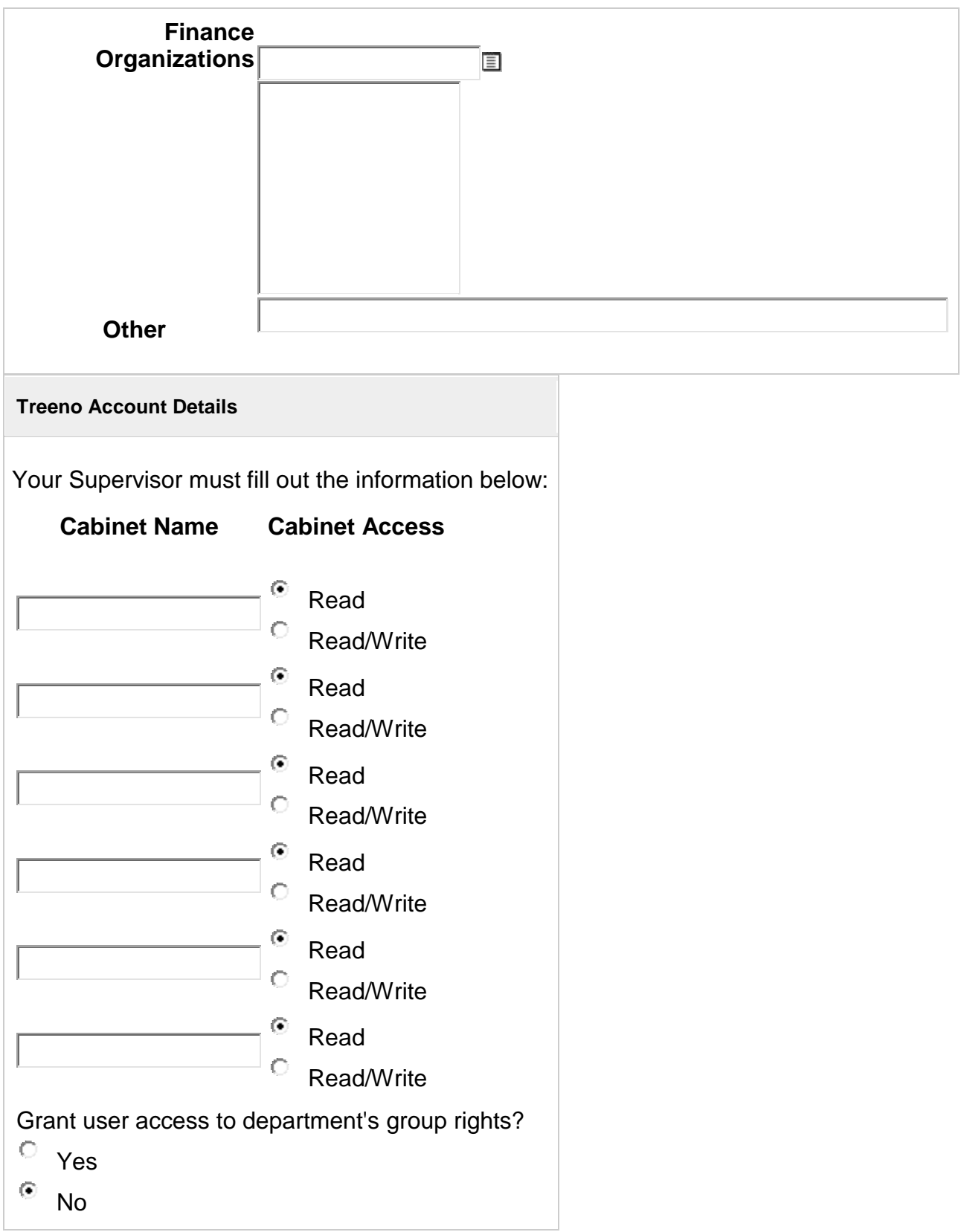

### **Telephone Details**

Users under Academic Division need signature of V.P. of Academic Affairs

# **Telephone Type**

- Voicemail ONLY
- $\circ$ Assign New Phone #
- $\circ$ Exisiting Phone #

Once you have entered all the required information for each type of account request, press the Save button to submit your request or the cancel button to go back and start over.

### **Banner Account Details**

Please specify the access that the employee will need by choosing from the 'Grant Access Like Users', 'Grant Access To Objects', 'Banner Classes/Job Function' or 'Finance Organizations' popup windows. To access these popups, click on the appropriate  $\bar{\mathbb{I}}$  icon. When the popup appears, choose from the list and press the Add button. For 'Grant Access To Objects' you will also need to choose Query or Modify acesss. If you make a mistake, you can select the item and then click on the remove button for the selected category.

If you can't find what you are looking for, give an explanation in the 'Other' text box.

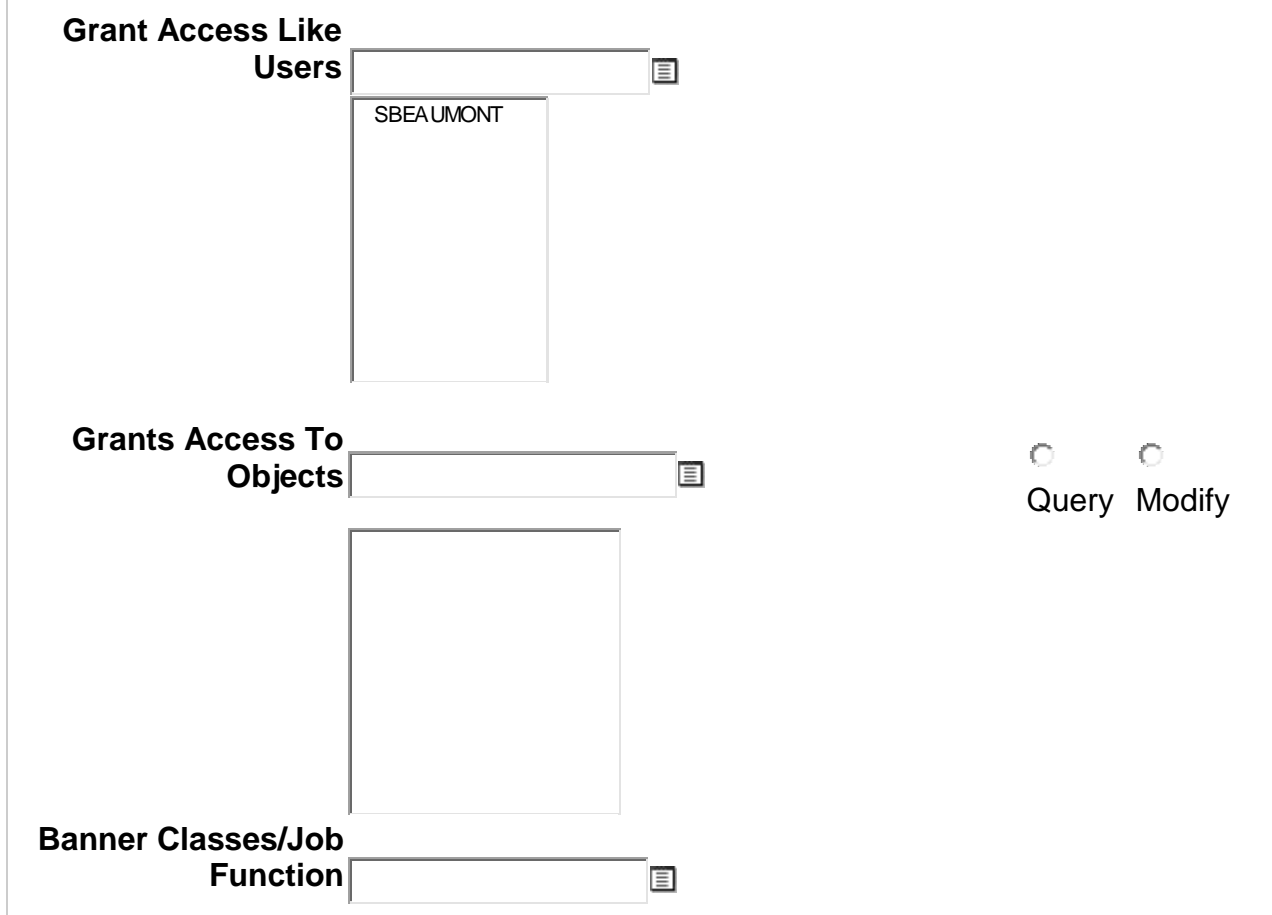

# **Click the list box and choose the user; Click Add**

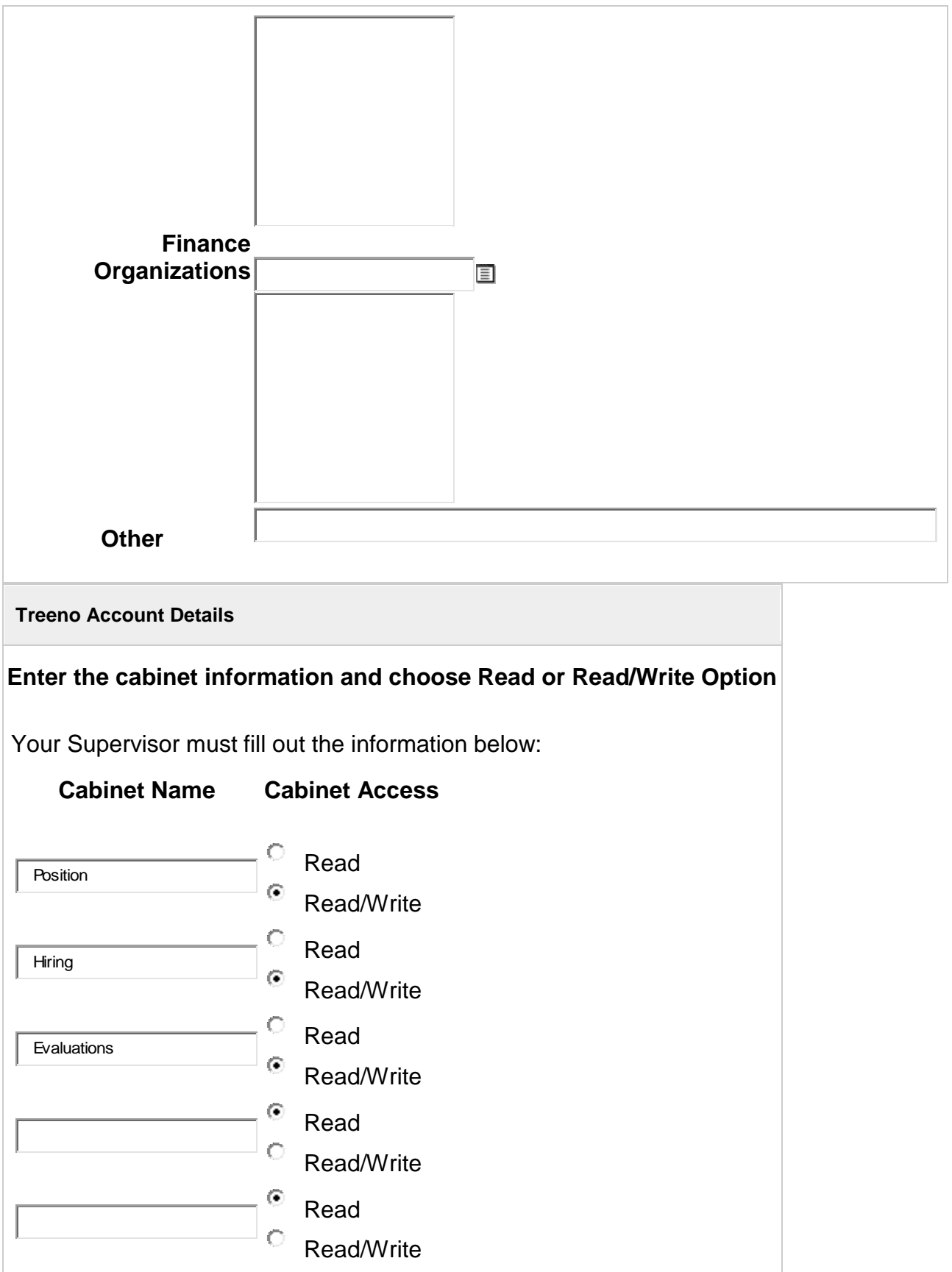

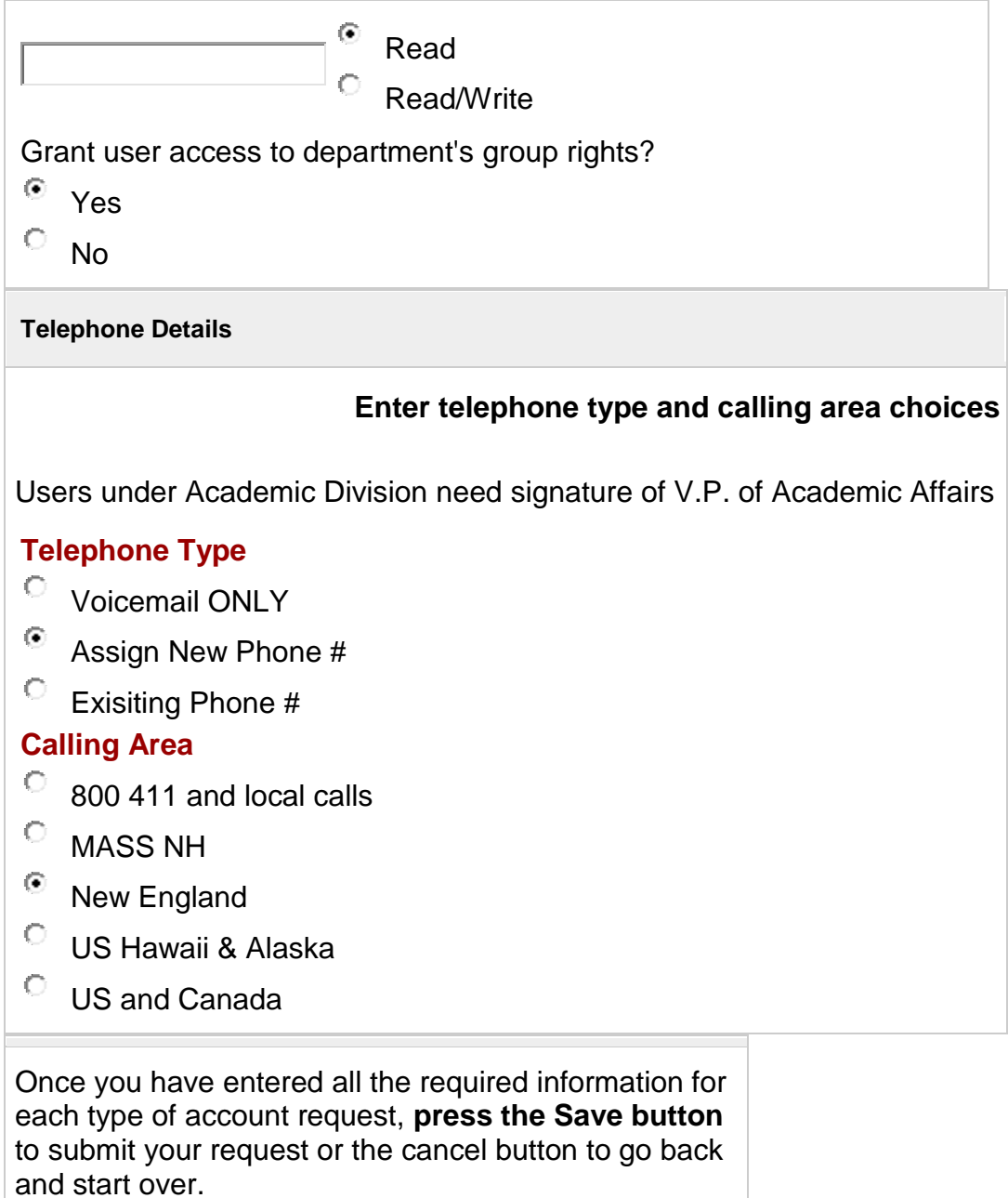

# **Banner Account Request Created Treeno Account Request Created Telephone Account Request Created**

Accounts Request Successful

#### **Instructions**

You can use this application to enter information for new hires including requests for computer accounts like Argos, Treeno, or to change information or request accounts for an existing employee.

Start by choosing whether this request is for a new hire or an existing employee. A new hire is defined as someone who is not currently an employee of NECC. An existing employee is defined as someone that is currently employed at NECC in any capacity. If you are not sure which one to choose, choose Existing Employee and try to search for them. If you can't find them with the search then they are most likely a New Hire.

If you choose new hire, you will be sent to a page where you can enter all of the appropriate information for a new employee. If you choose existing employee you will be sent to a page where you can search for the employee and choose an action to perform on this employee.

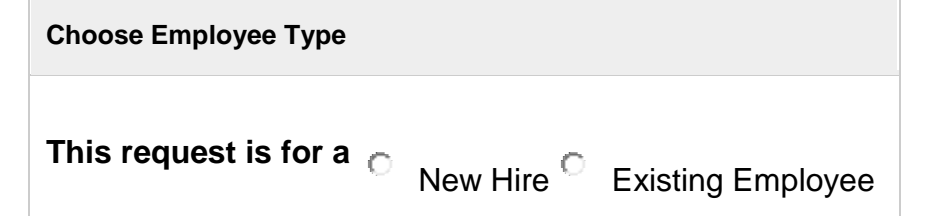

This page is used to start the process of a request for a current employee (NOT A NEW HIRE.)

Start by searching for the employee in the "Employee Search" box below. You can enter their NECC ID, Name or department and press the Search button.

After you click the Search button, a list of employees that meet the entered criteria will be displayed. Click on the radio button next to the desired employee and then choose an action and press the Next button. You will be sent to a screen for the selected action.

### **NOTE: Requested actions can take from 3-5 business days to process completely.**

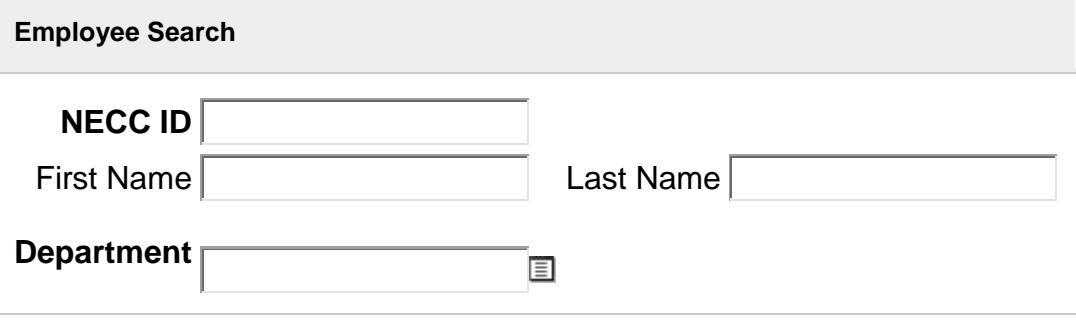

**Complete the Employee Search section and click Search**

This page is used to start the process of a request for a current employee (NOT A NEW HIRE.)

Start by searching for the employee in the "Employee Search" box below. You can enter their NECC ID, Name or department and press the Search button.

After you click the Search button, a list of employees that meet the entered criteria will be displayed. Click on the radio button next to the desired employee and then choose an action and press the Next button. You will be sent to a screen for the selected action.

### **NOTE: Requested actions can take from 3-5 business days to process completely.**

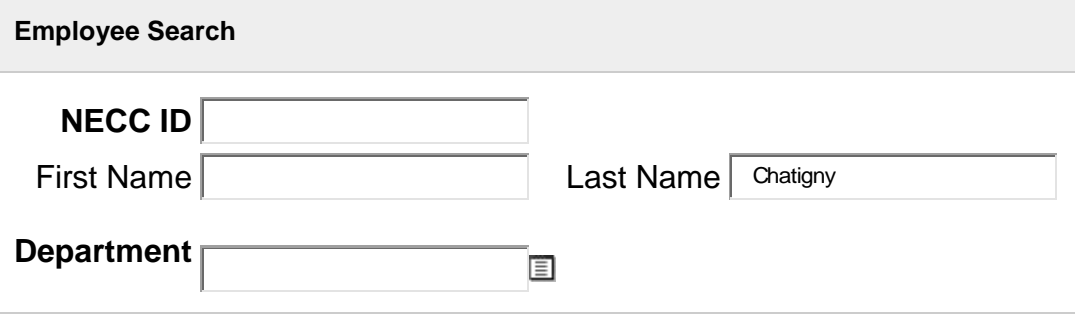

**Complete the Employee Search section and click Search**

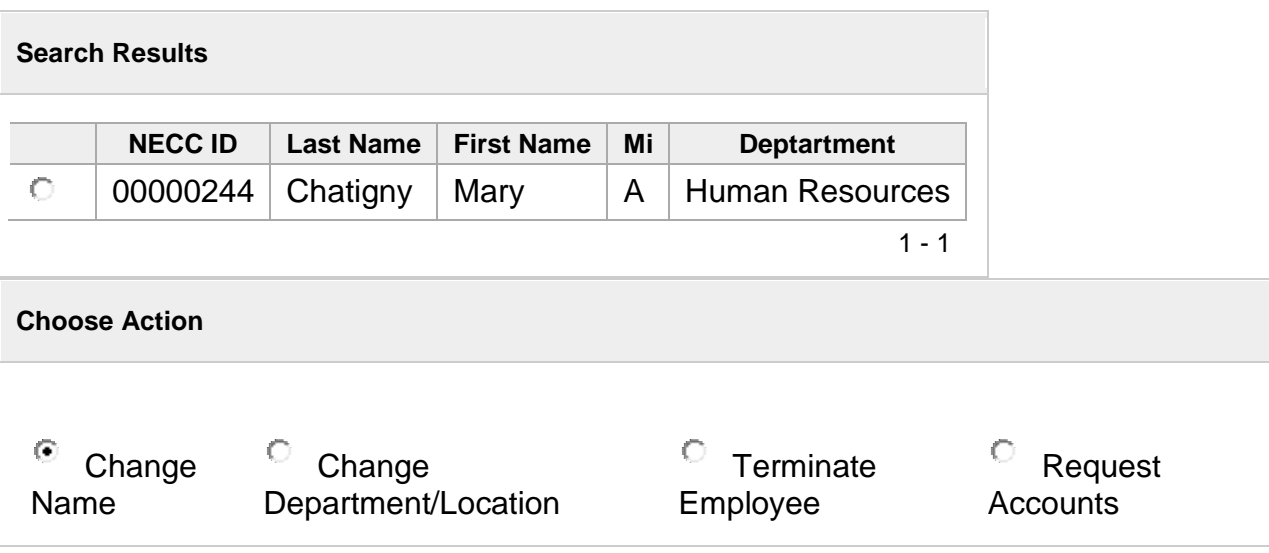

**Click the Radio Button next to the Person's Name and Choose Action; Click 'Next'**

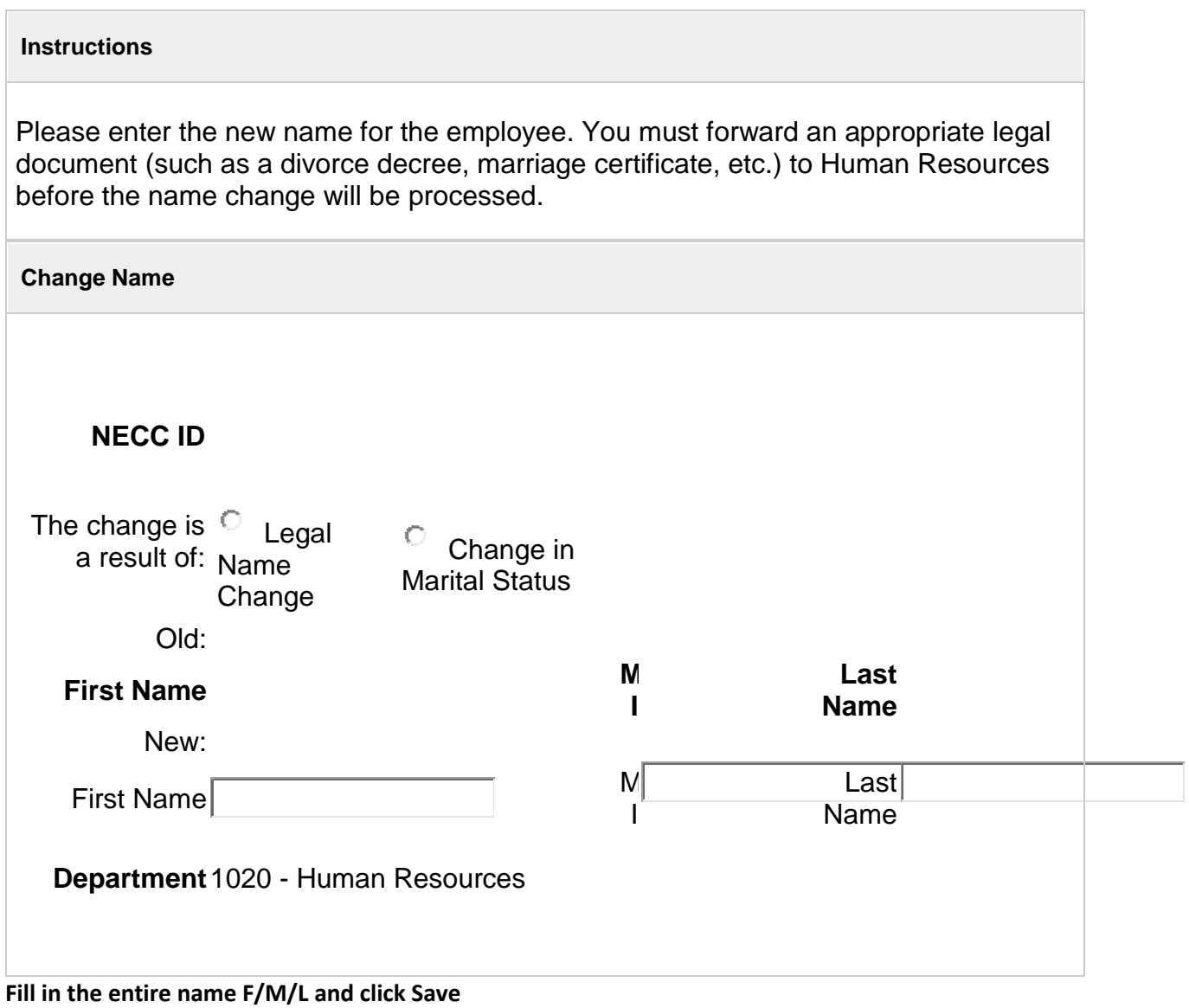

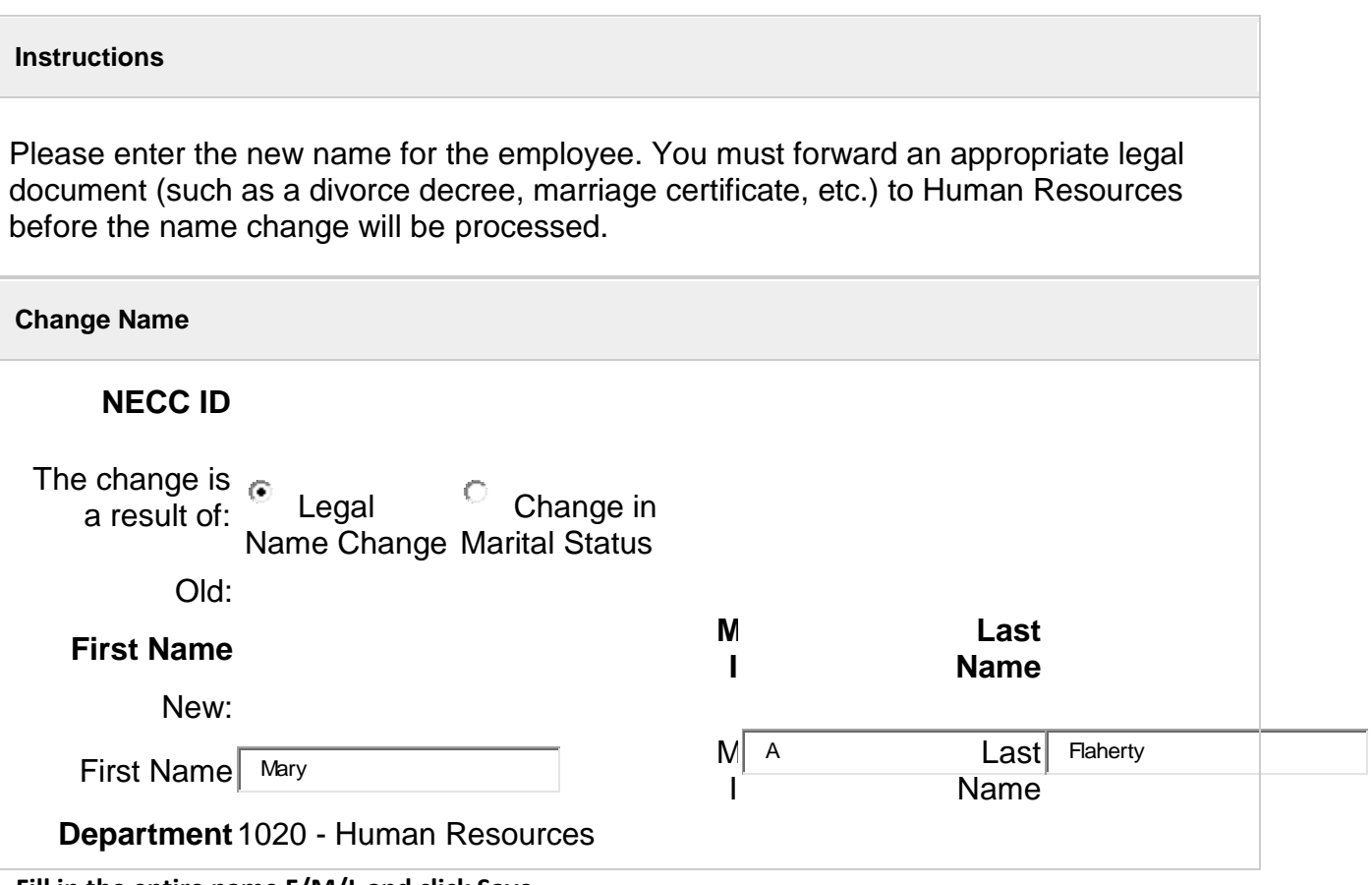

**Fill in the entire name F/M/L and click Save**

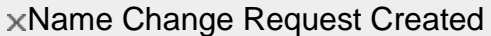

You can use this application to enter information for new hires including requests for computer accounts like Argos, Treeno, or to change information or request accounts for an existing employee.

Start by choosing whether this request is for a new hire or an existing employee. A new hire is defined as someone who is not currently an employee of NECC. An existing employee is defined as someone that is currently employed at NECC in any capacity. If you are not sure which one to choose, choose Existing Employee and try to search for them. If you can't find them with the search then they are most likely a New Hire.

If you choose new hire, you will be sent to a page where you can enter all of the appropriate information for a new employee. If you choose existing employee you will be sent to a page where you can search for the employee and choose an action to perform on this employee.

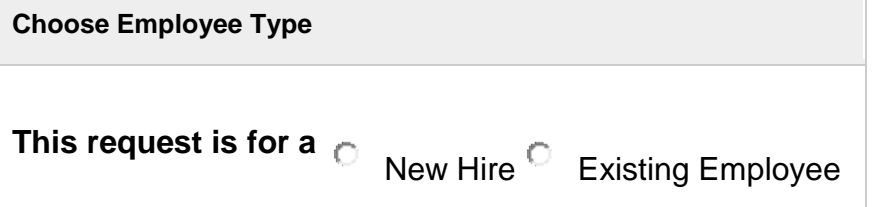

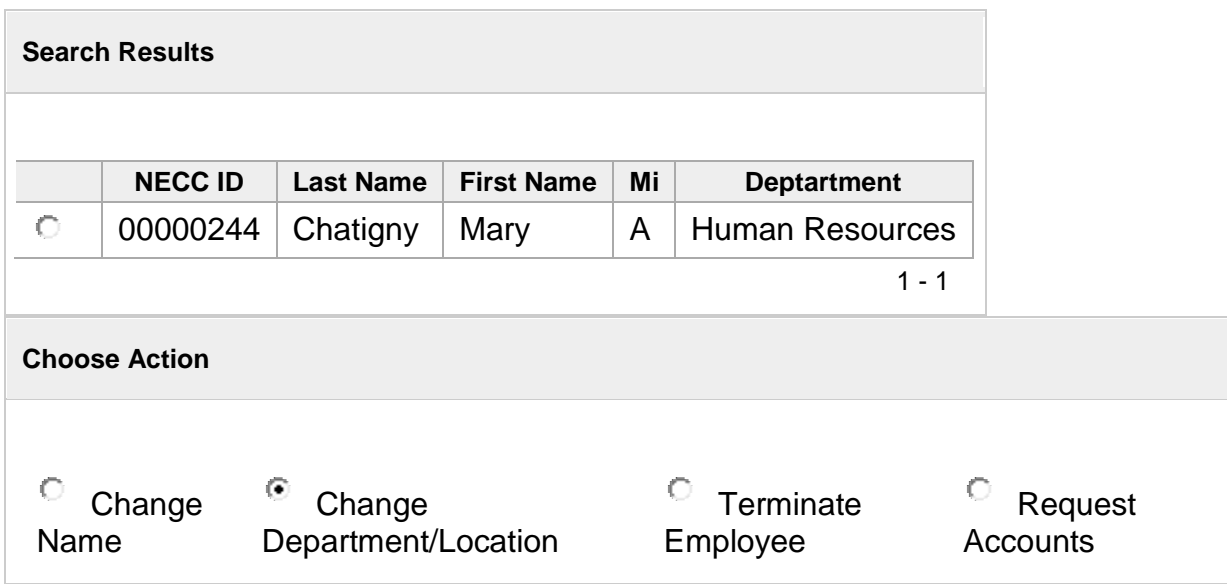

**Click the Radio Button next to the Person's Name and Choose Action; Click 'Next'**

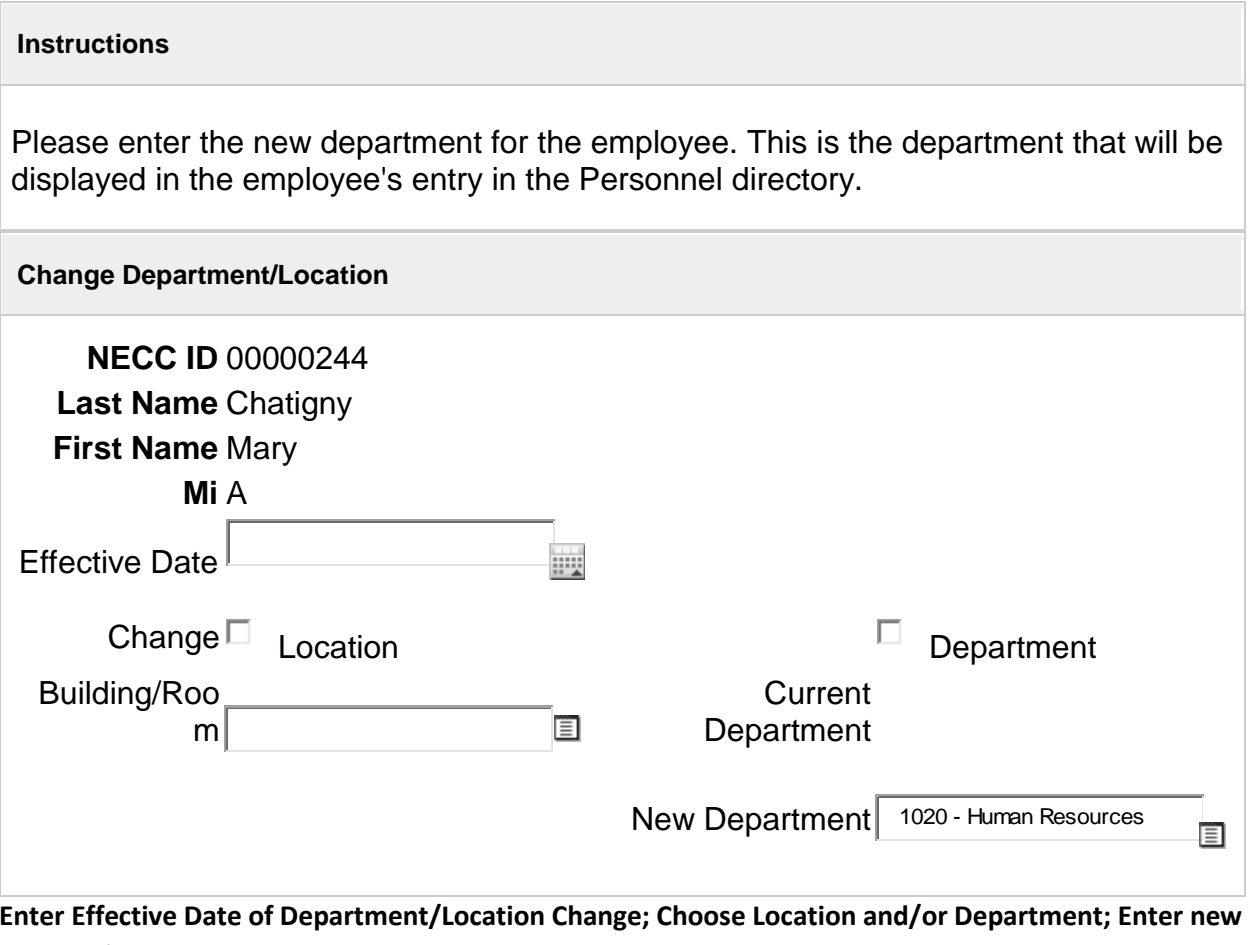

**Building/Room information and click 'Save'** 

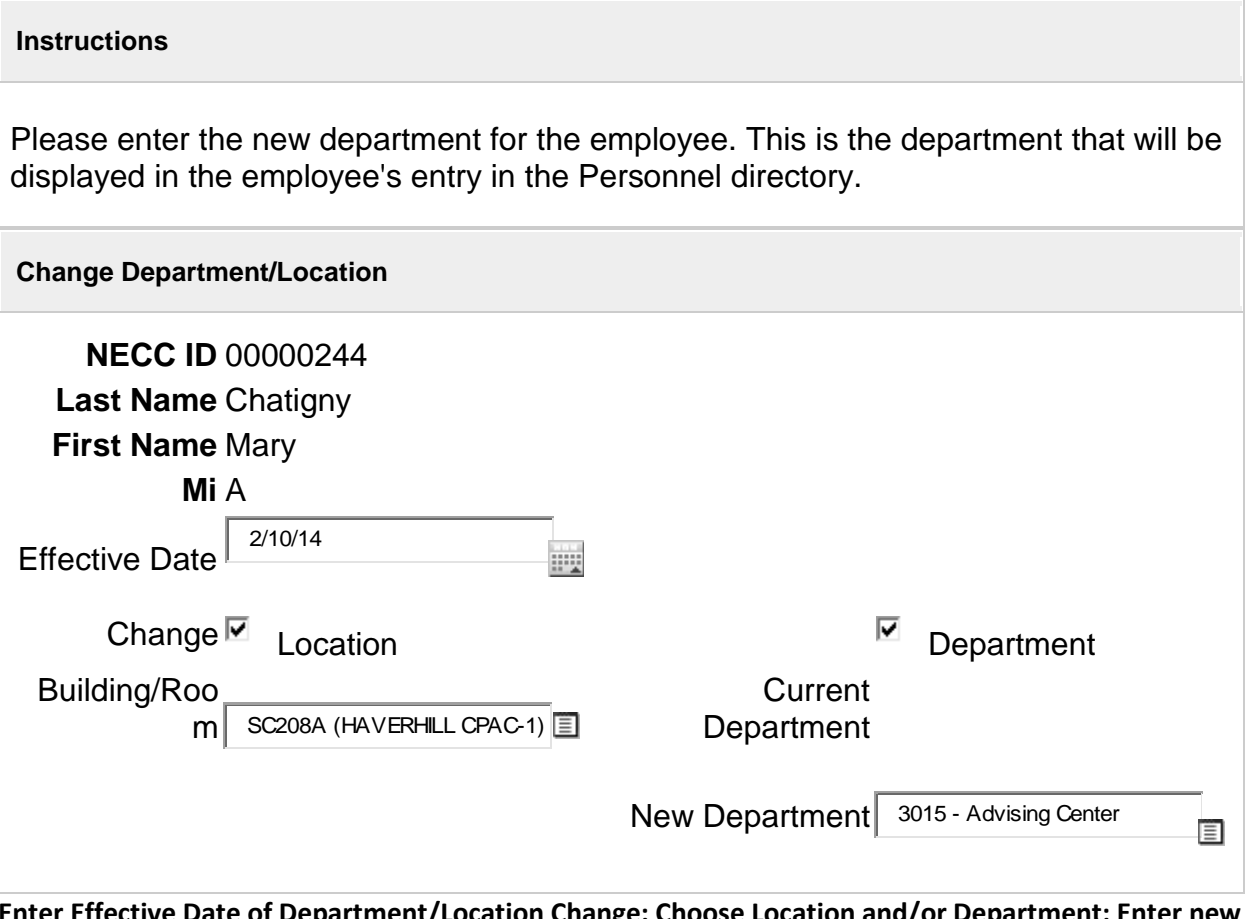

**Enter Effective Date of Department/Location Change; Choose Location and/or Department; Enter new Building/Room information and click 'Save'** 

# Department Change Request Created

#### **Instructions**

You can use this application to enter information for new hires including requests for computer accounts like Argos, Treeno, or to change information or request accounts for an existing employee.

Start by choosing whether this request is for a new hire or an existing employee. A new hire is defined as someone who is not currently an employee of NECC. An existing employee is defined as someone that is currently employed at NECC in any capacity. If you are not sure which one to choose, choose Existing Employee and try to search for them. If you can't find them with the search then they are most likely a New Hire.

If you choose new hire, you will be sent to a page where you can enter all of the appropriate information for a new employee. If you choose existing employee you will be sent to a page where you can search for the employee and choose an action to perform on this employee.

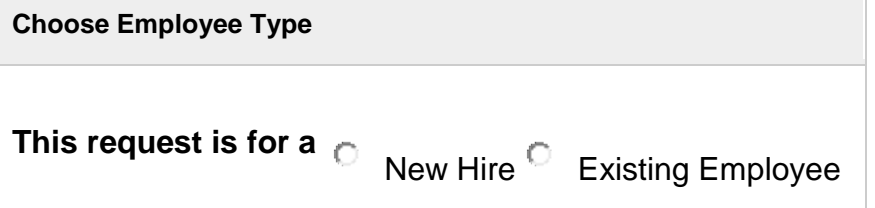

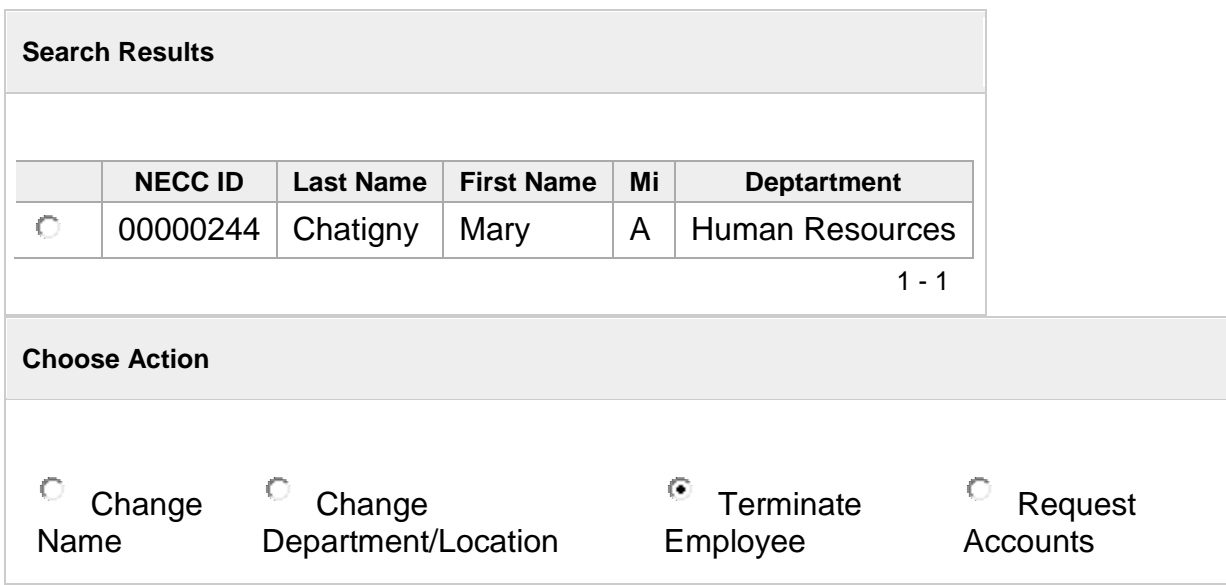

**Click the Radio Button next to the Person's Name and Choose Action; Click 'Next'**

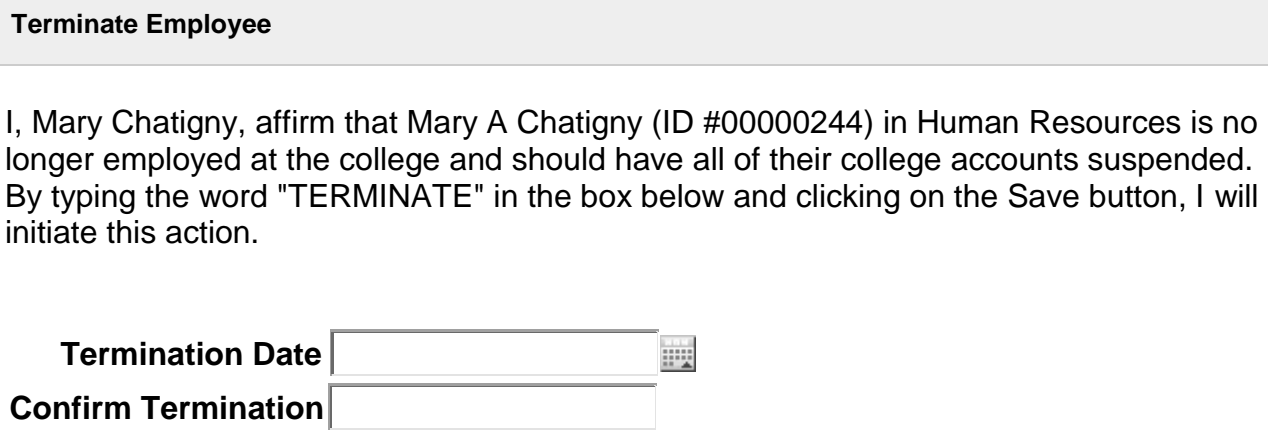

**Fill in Termination Date and type the word "TERMINATE" in the Confirm Termination field and click 'Save'**

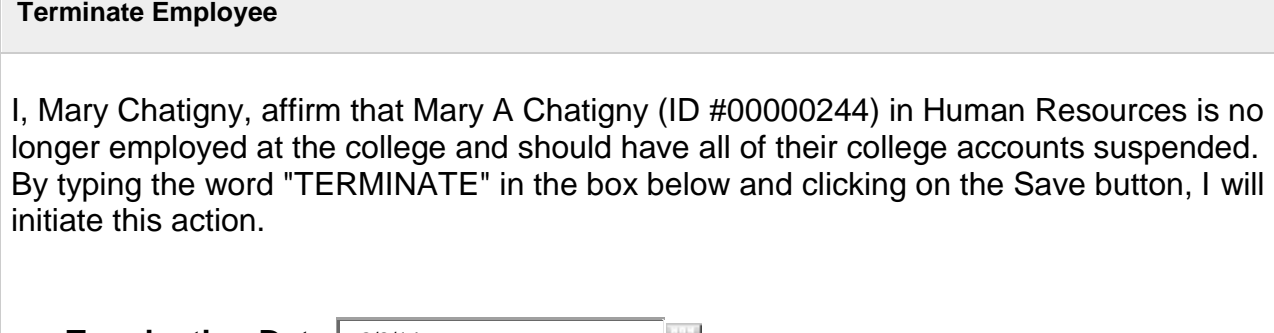

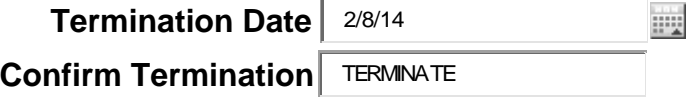

**Fill in Termination Date and type the word "TERMINATE" in the Confirm Termination field and click 'Save'**

### Employee Termination Request Created

#### **Instructions**

You can use this application to enter information for new hires including requests for computer accounts like Argos, Treeno, or to change information or request accounts for an existing employee.

Start by choosing whether this request is for a new hire or an existing employee. A new hire is defined as someone who is not currently an employee of NECC. An existing employee is defined as someone that is currently employed at NECC in any capacity. If you are not sure which one to choose, choose Existing Employee and try to search for them. If you can't find them with the search then they are most likely a New Hire.

If you choose new hire, you will be sent to a page where you can enter all of the appropriate information for a new employee. If you choose existing employee you will be sent to a page where you can search for the employee and choose an action to perform on this employee.

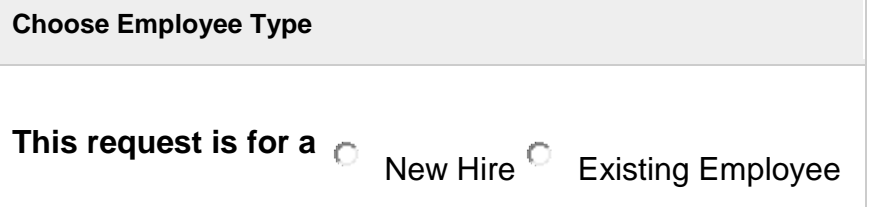

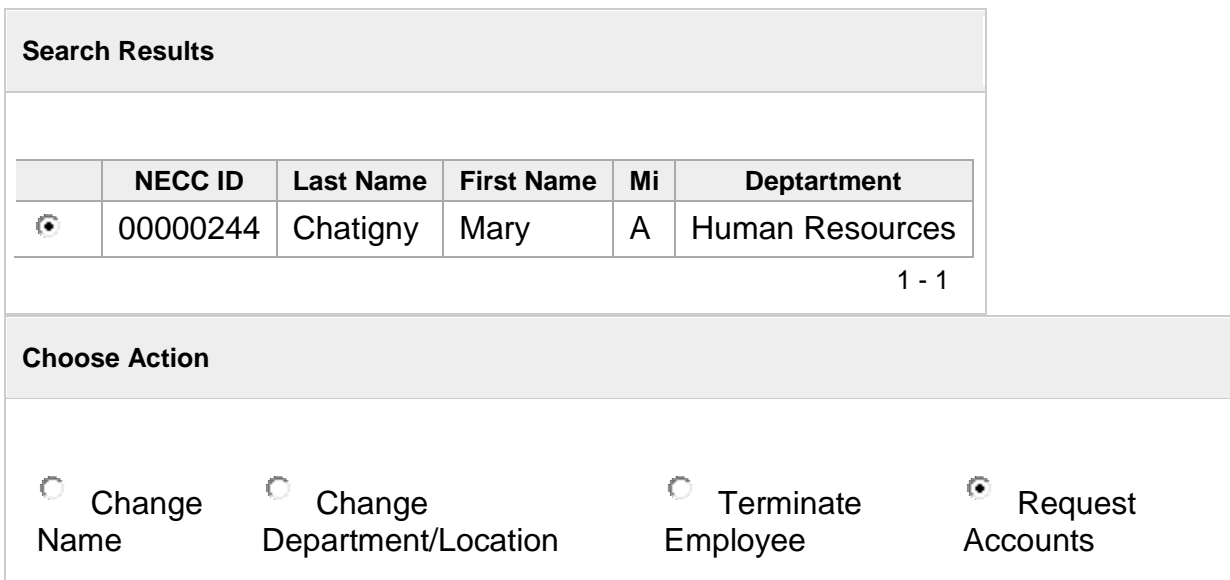

To request accounts, please click the checkbox next to all of the types of accounts that you want to request, then press the Show button.

This will display all the of the information that needs to be entered in order to create the account types requested.

Be aware that additional materials may be required for certain account requests.

**Accounts Requested for Chatigny, Mary A.**

**NECC ID** 00000244 **Current Department** 1020-Human Resource -

**Last Name** Chatigny Mary A

- П *NEW* Shared Folder
- $\overline{\blacktriangledown}$ Banner
- $\Box$  Argos
- $\square$  DegreeWorks
- $\overline{\blacksquare}$  Treeno
- $\overline{\blacktriangledown}$ **Telephone**

**Click the 'Show' Button**

### **Banner Account Details**

Please specify the access that the employee will need by choosing from the 'Grant Access Like Users', 'Grant Access To Objects', 'Banner Classes/Job Function' or 'Finance Organizations' popup windows. To access these popups, click on the appropriate  $\Box$  icon. When the popup appears, choose from the list and press the Add button. For 'Grant Access To Objects' you will also need to choose Query or Modify access. If you make a mistake, you can select the item and then click on the remove button for the selected category.

If you can't find what you are looking for, give an explanation in the 'Other' text box.

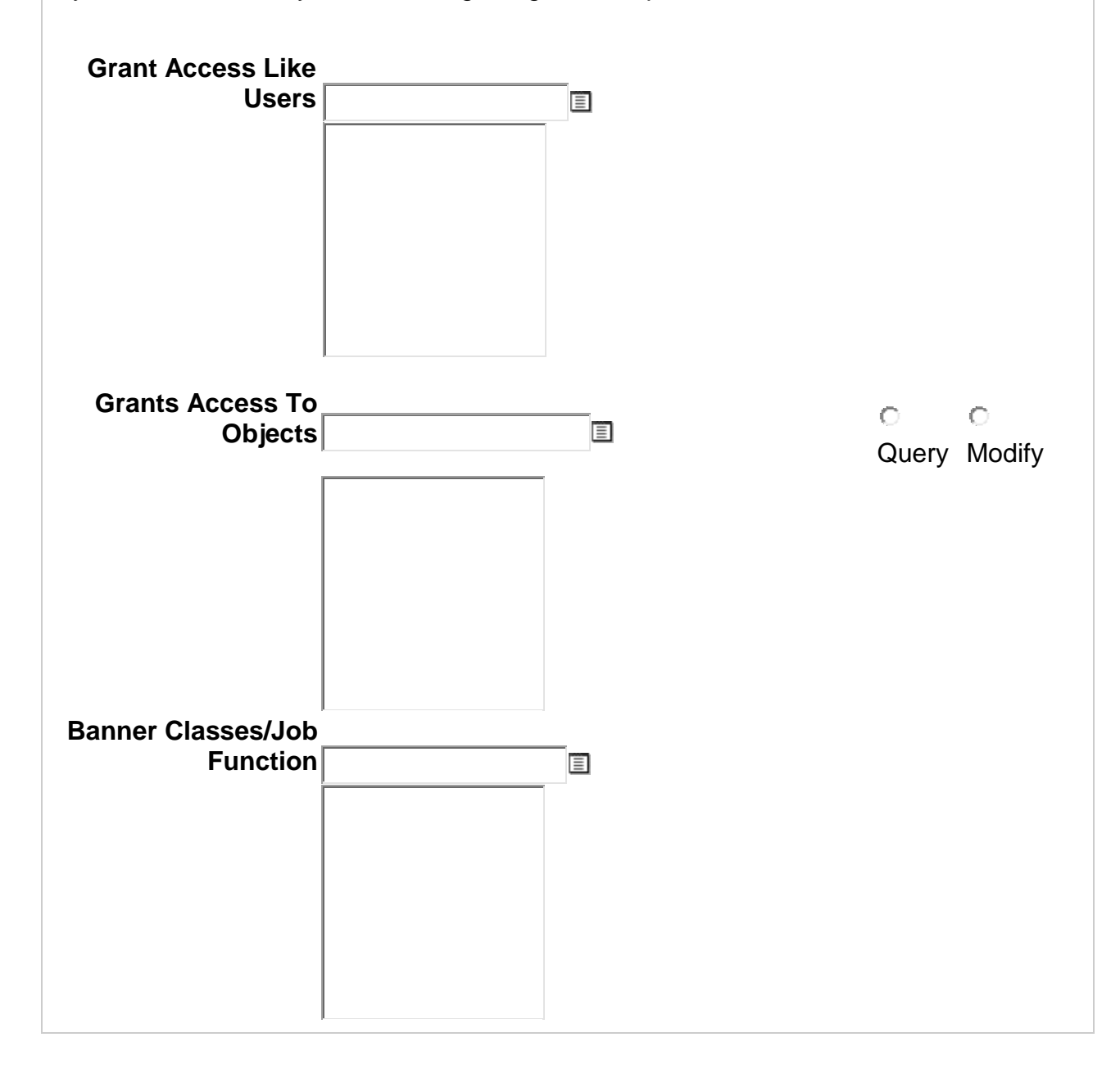

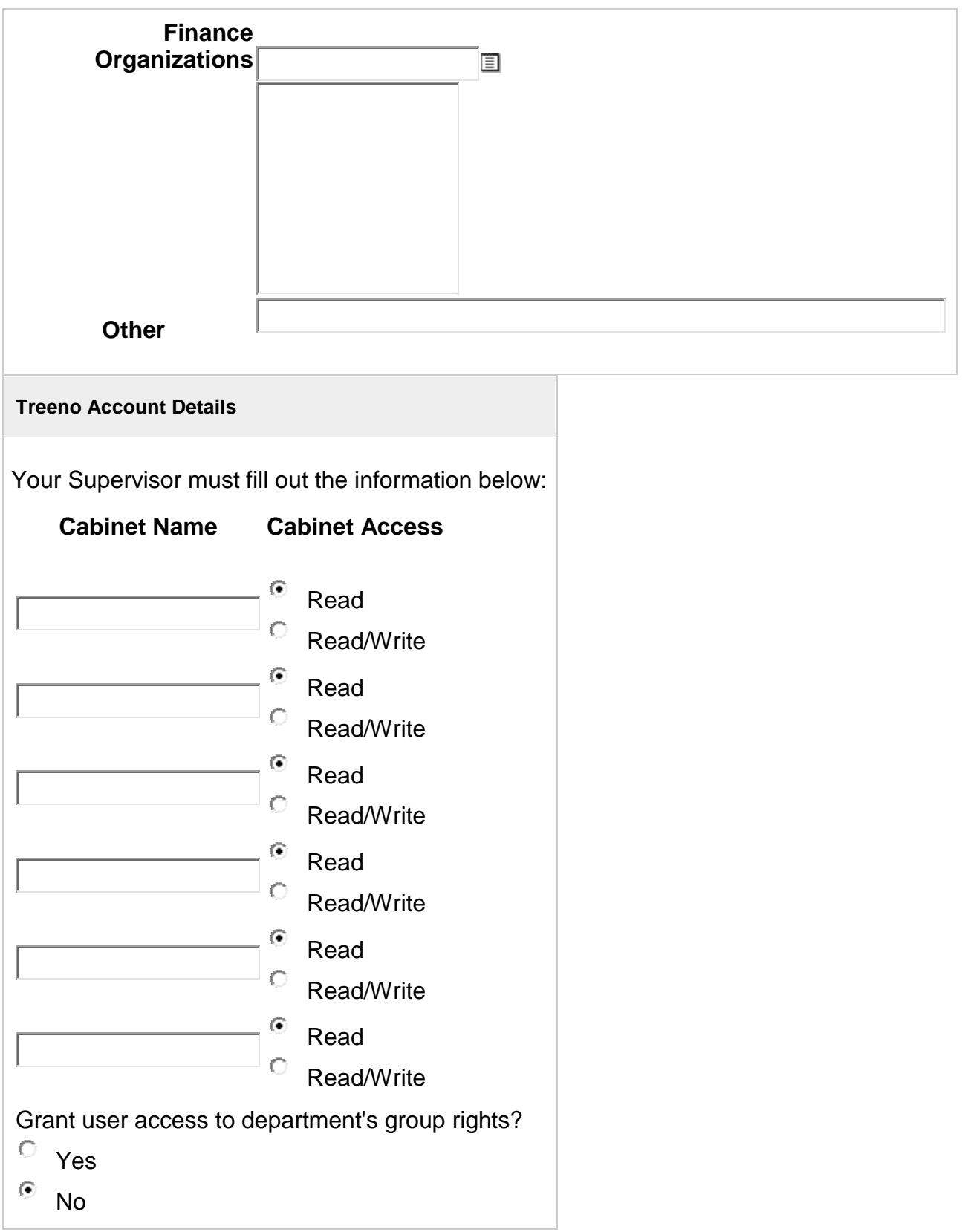

### **Telephone Details**

Users under Academic Division need signature of V.P. of Academic Affairs

# **Telephone Type**

- $\bigcirc$ Voicemail ONLY
- $\circ$ Assign New Phone #
- $\circ$ Exisiting Phone #

Once you have entered all the required information for each type of account request, press the Save button to submit your request or the cancel button to go back and start over.

### **Banner Account Details**

Please specify the access that the employee will need by choosing from the 'Grant Access Like Users', 'Grant Access To Objects', 'Banner Classes/Job Function' or 'Finance Organizations' popup windows. To access these popups, click on the appropriate  $\Box$  icon. When the popup appears, choose from the list and press the Add button. For 'Grant Access To Objects' you will also need to choose Query or Modify acesss. If you make a mistake, you can select the item and then click on the remove button for the selected category.

If you can't find what you are looking for, give an explanation in the 'Other' text box.

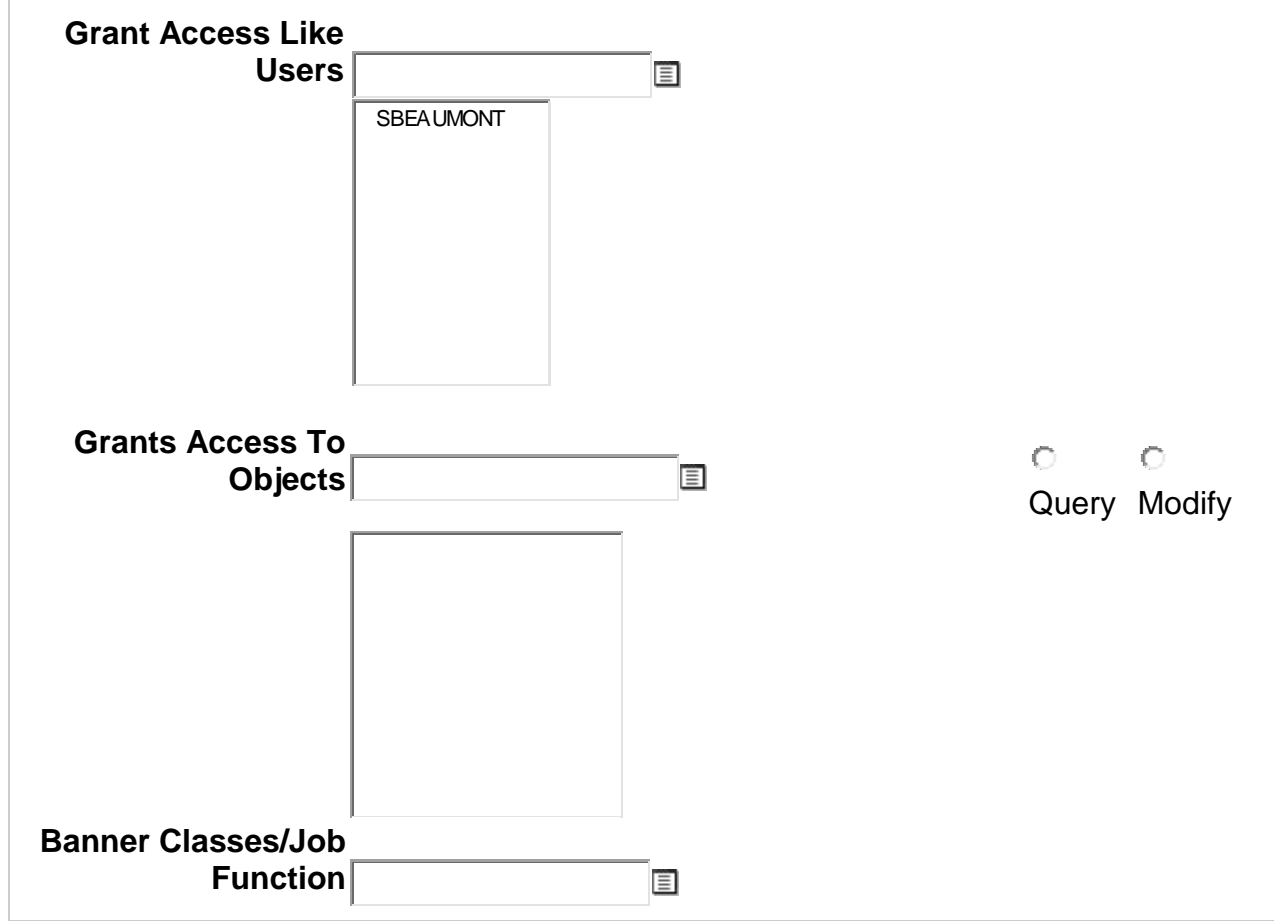

# **Click the list box and choose the user; Click Add**

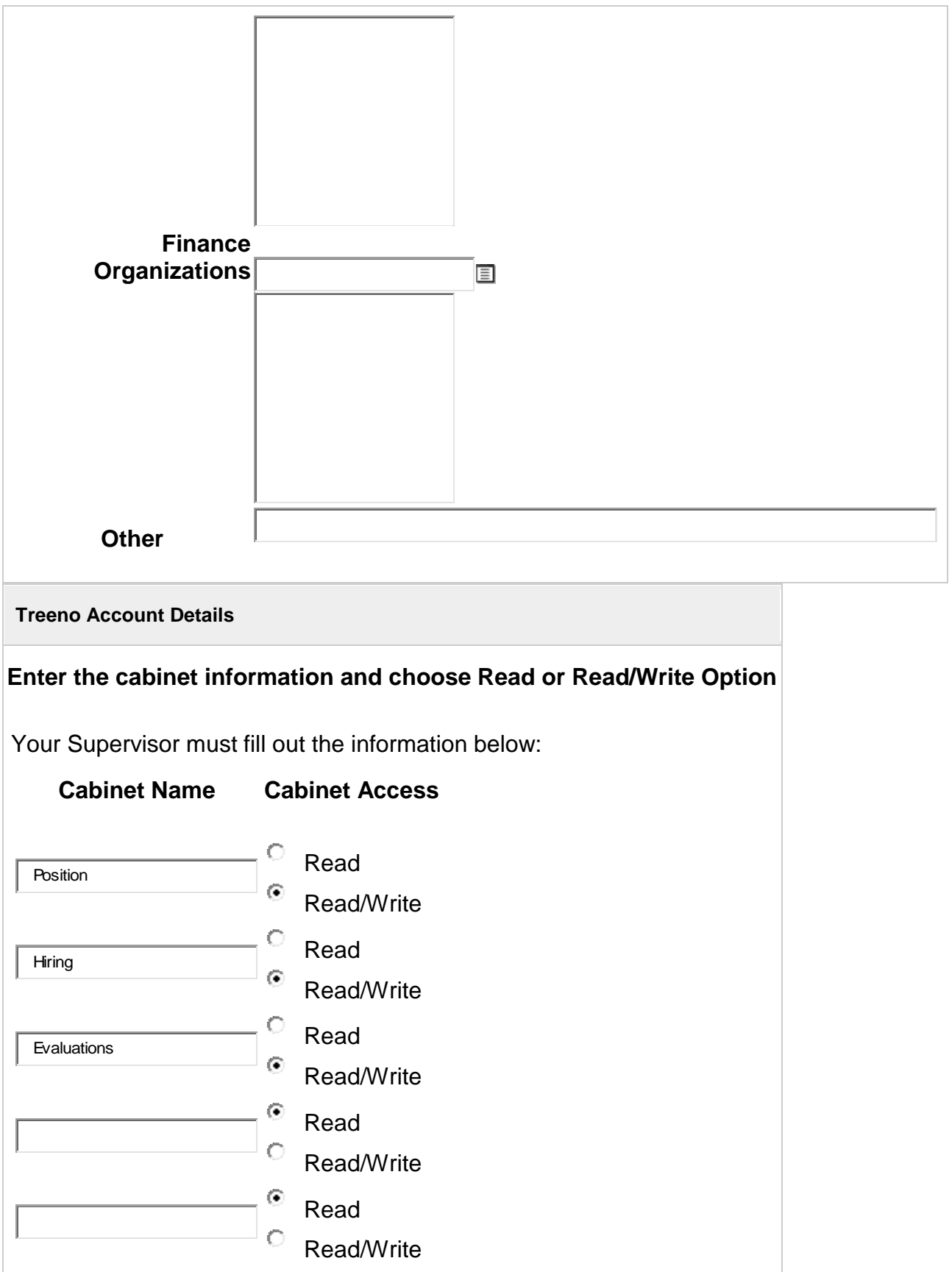

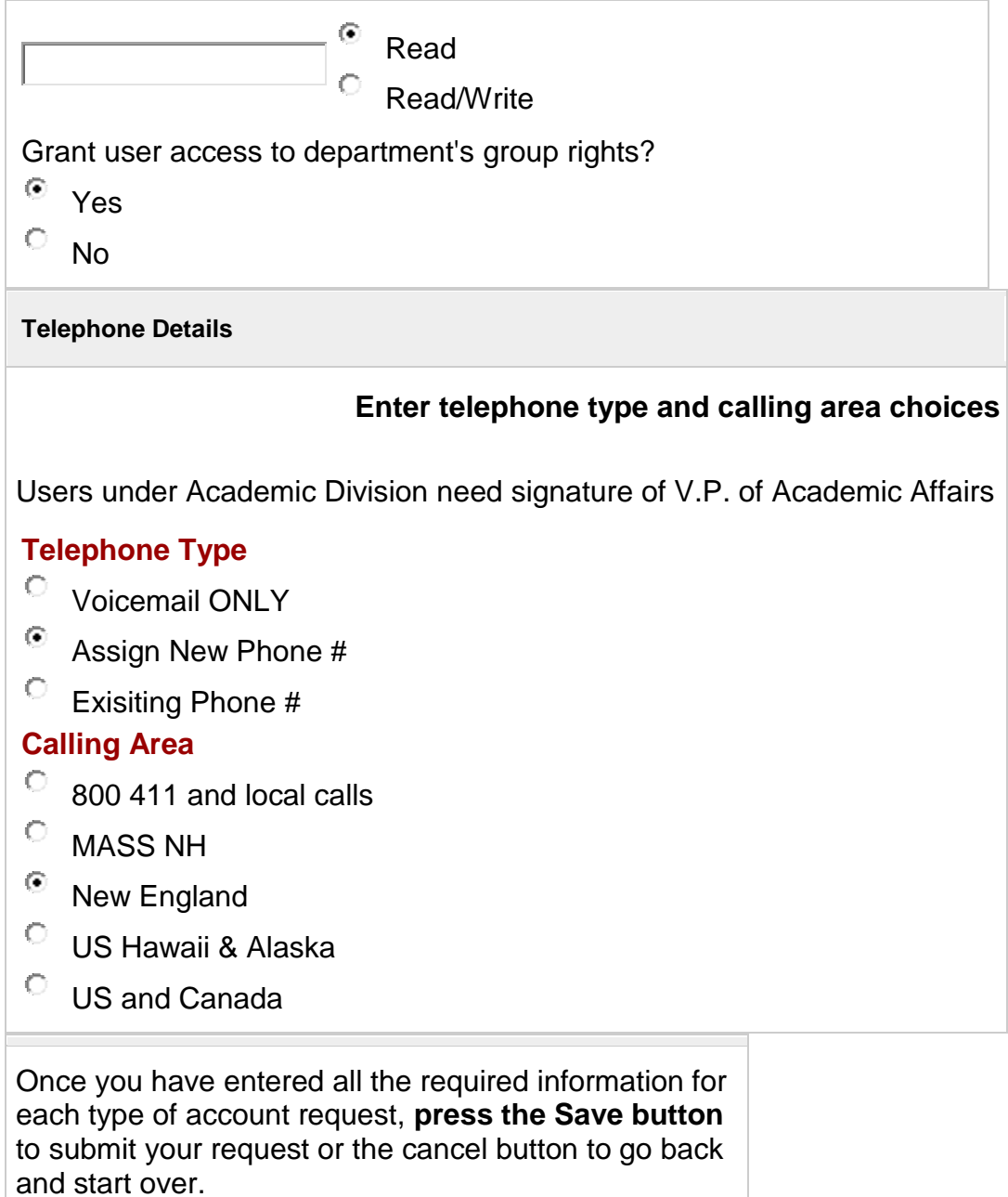

# **Banner Account Request Created Treeno Account Request Created Telephone Account Request Created**

Accounts Request Successful

#### **Instructions**

You can use this application to enter information for new hires including requests for computer accounts like Argos, Treeno, or to change information or request accounts for an existing employee.

Start by choosing whether this request is for a new hire or an existing employee. A new hire is defined as someone who is not currently an employee of NECC. An existing employee is defined as someone that is currently employed at NECC in any capacity. If you are not sure which one to choose, choose Existing Employee and try to search for them. If you can't find them with the search then they are most likely a New Hire.

If you choose new hire, you will be sent to a page where you can enter all of the appropriate information for a new employee. If you choose existing employee you will be sent to a page where you can search for the employee and choose an action to perform on this employee.

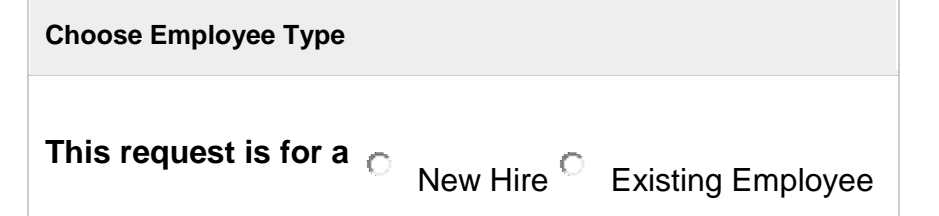